# **Norstar 7.1 SCI Outil de mise à niveau**

## **Mise à niveau des systèmes qui exécutent le logiciel SCI antérieur à la version 6.1 pour passer à la version 7.1**

Si votre système actuel exécute une version de logiciel antérieure à SCIM ou SCIC 6.1, veuillez lire attentivement ce qui suit.

**Nota : La cartouche de fonctions du logiciel SCI 7.1 ne fait pas partie de cet outil de mise à niveau. Cet outil prépare votre système pour l'installation de la cartouche de fonctions SCI 7.1 appropriée. Il est nécessaire d'acheter séparément le logiciel SCI 7.1.**

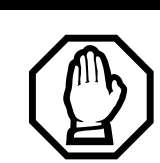

## *Avertissement : Si vous n'utilisez pas l'outil de mise à niveau*

Si vous utilisez une version du logiciel SCI antérieure à la version 6.1 et que vous n'utilisez pas les bons outils de mise à niveau avant d'insérer la cartouche du logiciel SCI version 7.1, la mise à niveau ne pourra pas se terminer et tous les voyants des postes connectés clignoteront indéfiniment. Pour mettre à niveau la version 1.0 du système MICS jusqu'à la version 4.0, utilisez l'outil de mise à niveau 4.1. Pour mettre à niveau la version 4.1 du système MICS jusqu'à la version 6.1 uniquement, utilisez l'outil de mise à niveau 6.1.

#### *Avertissement : Si vous n'utilisez pas la bonne variante de système pour l'outil de mise à niveau et le logiciel SCI 7.1*

Si vous n'utilisez pas la bonne variante de système pour l'outil de mise à niveau et le logiciel SCI 7.1, le système fera un démarrage à froid et vous devrez le reconfigurer.

Lors de mises à niveau simultanées des éléments matériels et logiciels, commencez par mettre à niveau les éléments logiciels, puis passez à la mise à niveau des éléments matériels. Assurez-vous de démarrer le système après l'installation et les tests des nouveaux éléments logiciels. Vous pouvez alors mettre à niveau les éléments matériels.

## **Numéros de commande des outils de mise à niveau :**

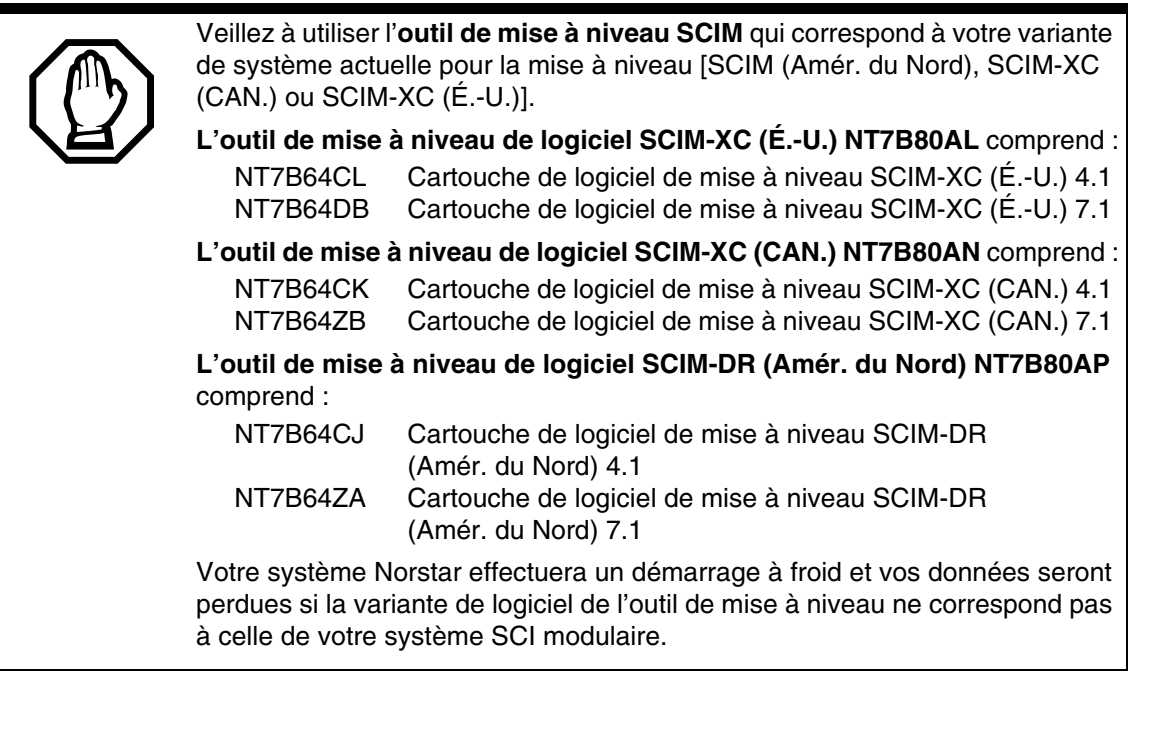

Assurez-vous d'utiliser l'**outil de mise à niveau SCIC** correspondant à votre variante de système actuelle. **Outil de mise à niveau de logiciel SCIC-RP NT7B80AM**  NT7B64BK Cartouche de fonctions de l'outil de mise à niveau SCIC-RP 7.1 **Outil de mise à niveau de logiciel SCIC-RIP NT7B80BG**  NT7B64BL Cartouche de fonctions de l'outil de mise à niveau SCIC-RIP 7.1 **Outil de mise à niveau de logiciel SCIC-SP NT7B80BH** NT7B64BM Cartouche de fonctions de l'outil de mise à niveau SCIC-SP 7.1 **Outil de mise à niveau de logiciel SCIC-SIP NT7B80BJ** NT7B64BN Cartouche de fonctions de l'outil de mise à niveau SCIC-SIP 7.1 Si vous n'utilisez pas l'outil de mise à niveau, toutes les données système seront perdues et vous devrez reconfigurer votre système après l'installation du logiciel 7.1.

**Étape suivante :** *[« Sélection de l'outil de mise à niveau approprié » à la page 2](#page-1-0)*

### <span id="page-1-0"></span>**Sélection de l'outil de mise à niveau approprié**

#### **SCI modulaire :**

• Si votre système exécute un **logiciel SCIM version 1.0 à 4.0**, utilisez la cartouche de logiciel de mise à niveau 4.1 pour la première étape de la mise à niveau. (*[« Mise à niveau initiale pour les systèmes SCIM qui exécutent](#page-3-0)  [les versions 1.0 à 4.0 » à la page 4](#page-3-0)*)

Une fois la première mise à niveau terminée, utilisez le logiciel de mise à niveau SCIM 7.1 pour amener votre système à un niveau qui vous permettra alors d'insérer la cartouche de fonctions SCIM 7.1 appropriée pour mettre votre système à niveau. (*[« Mise à niveau pour les systèmes SCIM/SCIC qui exécutent un logiciel de](#page-3-1)  [version 6.0 ou antérieure » à la page 4](#page-3-1)*)

• Si votre système exécute un **logiciel SCIM version 4.0 à 6.0** inclusivement, utilisez la cartouche de logiciel de mise à niveau SCIM 7.1 ci-jointe pour amener votre système à un niveau qui vous permettra alors d'installer la cartouche de fonctions SCIM 7.1 appropriée. (*[« Mise à niveau pour les systèmes SCIM/SCIC qui exécutent un](#page-3-1)  [logiciel de version 6.0 ou antérieure » à la page 4](#page-3-1)*)

#### **SCI compact :**

• Si votre système exécute **un logiciel dont la version est antérieure à la version 6.0 inclusivement**, utilisez la variante d'outil de mise à niveau SCIC qui correspond à la variante de votre logiciel système pour amener votre système à un niveau qui vous permettra alors d'installer la cartouche de fonctions SCIC 7.1 appropriée.

Reportez-vous à la procédure de la section intitulée *[« Mise à niveau pour les systèmes SCIM/SCIC qui](#page-3-1)  [exécutent un logiciel de version 6.0 ou antérieure » à la page 4](#page-3-1)*.

Les sections suivantes expliquent comment utiliser chacune des cartouches de l'outil de mise à niveau, si nécessaire.

Pour exécuter la seconde procédure, une copie de la cartouche de fonctions SCI 7.1 appropriée, qui peut être commandée séparément, vous sera nécessaire.

- *[« Mise à niveau initiale pour les systèmes SCIM qui exécutent les versions 1.0 à 4.0 » à la page 4](#page-3-0)*
- *[« Mise à niveau pour les systèmes SCIM/SCIC qui exécutent un logiciel de version 6.0 ou antérieure » à la page 4](#page-3-1)*

## <span id="page-3-0"></span>**Mise à niveau initiale pour les systèmes SCIM qui exécutent les versions 1.0 à 4.0**

Suivez ces étapes pour vous assurer d'utiliser la cartouche de logiciel de mise à niveau 4.1 appropriée, qui se trouve dans la trousse logicielle, pour mettre à niveau les systèmes qui exécutent les versions antérieures du logiciel SCI modulaire (versions 1.0 à 4.0, inclusivement) :

- 1. Mettez le système hors tension.
- 2. Déconnectez tous les câbles Amphenol.
- 3. Débranchez le SCI et tous les modules connexes. La coupure de l'alimentation assure la protection des composants électroniques et empêche l'altération des données stockées dans la cartouche de fonctions.
- 4. Retirez la cartouche logicielle existante.
- 5. Insérez la cartouche de logiciel appropriée de l'outil de mise à niveau SCIM 4.1.
- 6. Reconnectez tous les câbles Amphenol.
- 7. Mettez le système sous tension. Attendez que le clignotement de l'affichage cesse. Le message Insérez la carte SCIM s'affiche.
- 8. Étapes suivantes :
	- Si aucun message d'événement ou code d'alarme ne s'affiche, la première étape de la mise à niveau est terminée et vous pouvez passer à la section suivante : *[« Mise à niveau pour les systèmes SCIM/SCIC qui](#page-3-1)  [exécutent un logiciel de version 6.0 ou antérieure » à la page 4](#page-3-1)*.
	- Si des codes d'alarme s'affichent, reportez-vous à la documentation d'installation SCI modulaire pour obtenir la liste des alarmes et événements.

## <span id="page-3-1"></span>**Mise à niveau pour les systèmes SCIM/SCIC qui exécutent un logiciel de version 6.0 ou antérieure**

Suivez ces étapes pour mettre à niveau les systèmes qui utilisent des versions antérieures du logiciel SCI, pour les faire passer à la version 7.1 appropriée. Ces étapes s'appliquent aux systèmes qui exécutent le logiciel SCIM versions 4.0 à 6.0, inclusivement, ou SCIC, version 6.0 ou antérieure.

#### **Nota : Assurez-vous d'avoir obtenu, pour cette procédure, la variante appropriée de la cartouche de fonctions de logiciel 7.1, qui n'est pas incluse dans cet outil de mise à niveau.**

- 1. Mettez le système hors tension.
- 2. Déconnectez tous les câbles Amphenol.
- 3. Débranchez le SCI et tous les modules connexes. La coupure de l'alimentation assure la protection des composants électroniques et empêche l'altération des données stockées dans la cartouche de fonctions.
- 4. Retirez la cartouche logicielle existante.
- 5. Insérez la cartouche de logiciel de l'outil de mise à niveau 7.1 SCIM ou SCIC appropriée.
- 6. Reconnectez tous les câbles Amphenol.
- 7. Mettez le système sous tension. Attendez que l'heure et la date apparaissent sur l'afficheur. Vérifiez aussi s'il y a une tonalité de manœuvre.
	- Si aucun message d'événement ou code d'alarme n'est affiché, la procédure de l'outil de mise à niveau est terminée, et vous êtes alors prêt à installer le logiciel SCI 7.1. Passez à l'étape 8.
	- Si des codes d'alarme s'affichent, reportez-vous à la documentation d'installation SCI pour obtenir la liste des alarmes et événements.
- 8. Mettez le système hors tension.
- 9. Retirez la cartouche logicielle de l'outil de mise à niveau SCIM ou SCIC 7.1.
- 10. Insérez la cartouche des fonctions logicielles ROM SCIM ou SCIC 7.1 appropriée pour effectuer la dernière étape de la mise à niveau.
- 11. Mettez le système sous tension.
	- Si aucun message d'événement ou code d'alarme ne s'affiche, la mise à niveau au nouveau SCI a réussi.
	- Si des codes d'alarme s'affichent, reportez-vous à la documentation SCI principale pour obtenir la liste des alarmes et événements.

Pour obtenir des renseignements détaillés à propos des modifications et de leur programmation, reportezvous à la documentation d'installation SCI sur le CD fourni avec votre cartouche des fonctions logicielles de la version 7.1.

October 3, 2006 N0134855 Édition 01 Imprimé au Canada